# A Sunology

Schritt-für-Schritt-Anleitung Pairing WLAN-Energiemessgerät *Apple (IOS) / Android*

**Ändern Sie die Frequenz Ihrer Internet-Box**

Um Ihr Sunology WLAN Messgerät zu verbinden, stellen Sie das WLAN-Netzwerk in Ihrem Zuhause auf die passende Frequenz.

Für das Messgerät benötigen Sie eine Frequenz von 2,4 GHz.

### Warum?

Die 2,4-GHz-Frequenz ist stabiler und bietet eine größere Reichweite (bis zu 15 Meter von der Box entfernt). Das ist perfekt, um das Energiemessgerät mit Ihrer Internet-Box zu verbinden!

### A Sunology

**Ändern Sie die Frequenz Ihrer Internet-Box**

Lesen Sie alle unsere Tipps zur Änderung Ihrer WLAN-Frequenz. Unter dem Stichwort "Frequenz" in unseren FAQ finden Sie die entsprechenden Informationen und Hilfestellungen.

**Sie benötigen Hilfe bei der Umstellung?** Wenden Sie sich an Ihren Internetanbieter, um technische Unterstützung zu erhalten.

### A Sunology

### **Einrichten Ihres Smartphones**

Für die Nutzung des Sunology WLAN Energiemessgeräts ist ein Smartphone oder Tablet erforderlich. Abhängig von Ihrem Smartphone/Tablet gibt es zwei Anwendungssysteme.

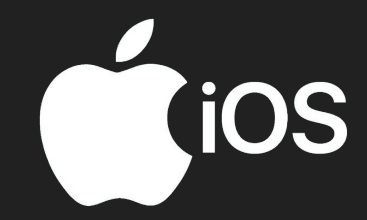

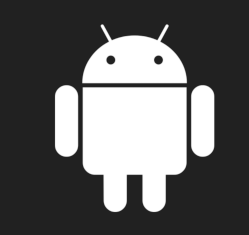

IOS (Apple), IPhone, IPad

Android, Samsung, Huawei und alle anderen Marken.

Stellen Sie sicher, dass in den Einstellungen Ihres Smartphones/-Tablets, WLAN und Bluetooth eingeschaltet sind.

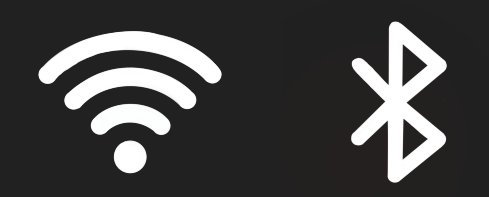

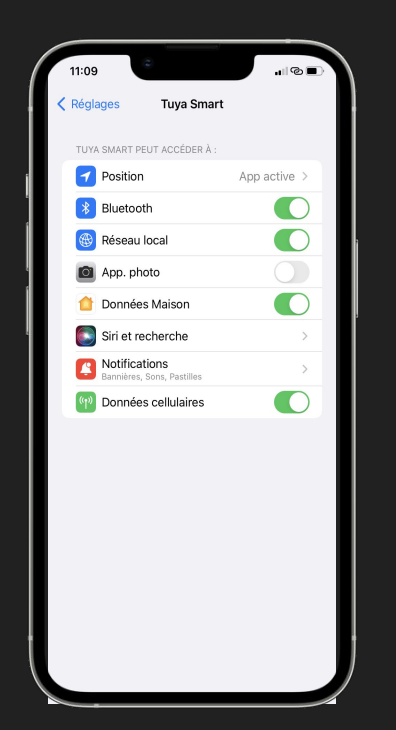

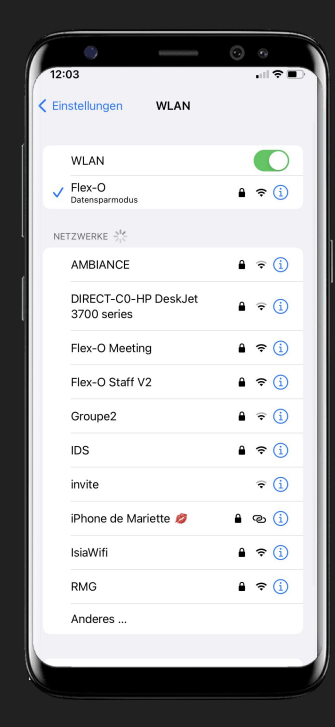

### **Einrichten Ihres Smartphones**

### Laden Sie die Tuya Smart-App aus dem Apple- oder Google Play Store herunter.

Die App ermöglicht es Ihnen, Ihre Solarstromproduktion zu verfolgen.

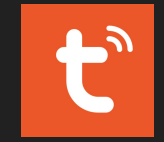

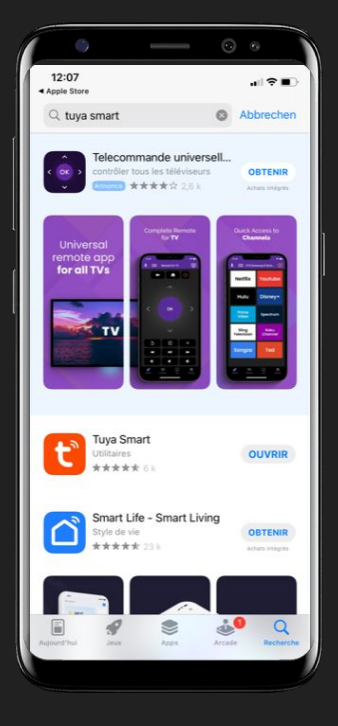

Öffnen Sie die App und erstellen Sie ein Konto oder melden Sie sich bei Ihrem Tuya Smart Konto an, falls Sie bereits eines haben.

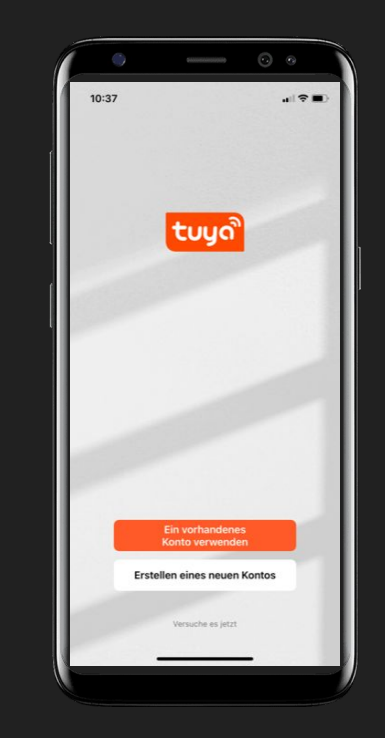

### **WLAN-Energiemessgerät**

Schließen Sie das Sunology WLAN Energiemessgerät an eine Steckdose im selben Raum wie Ihre Internet-Box an.

Halten Sie die Einschalttaste des Geräts für 5 Sekunden gedrückt. Er sollte anfangen, schnell und grün zu blinken. Er ist nun bereit zum Pairing.

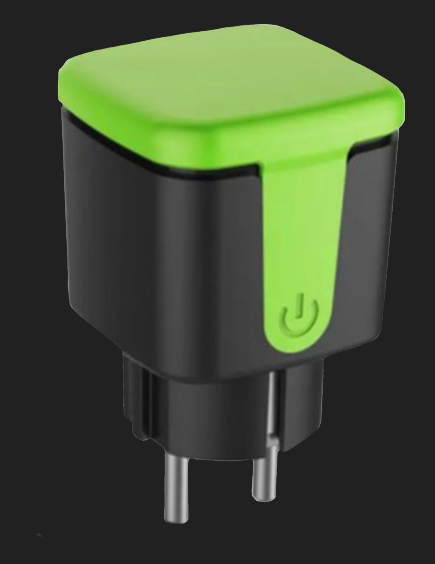

Gehen Sie zurück zur Tuya Smart-App auf Ihrem Smartphone, während der WLAN-Zähler blinkt.

> Klicken Sie auf »Gerät hinzufügen«.

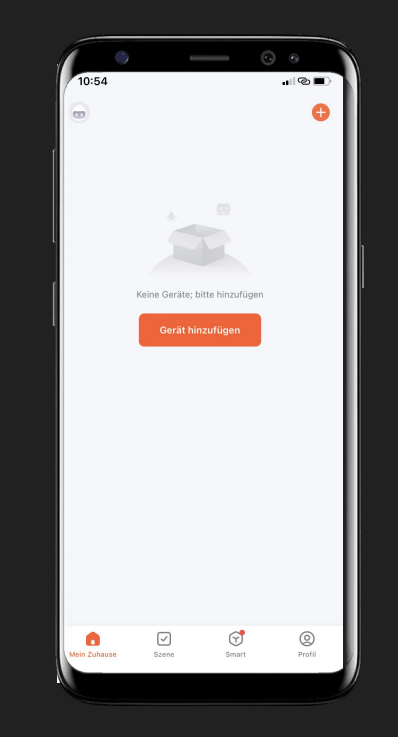

Sollte das Sunology Energiemessgerät nicht automatisch erscheinen, fügen Sie es manuell hinzu.

Folgen Sie den Anweisungen der App.

### **Manuelles Einrichten des Energiemessgeräts**

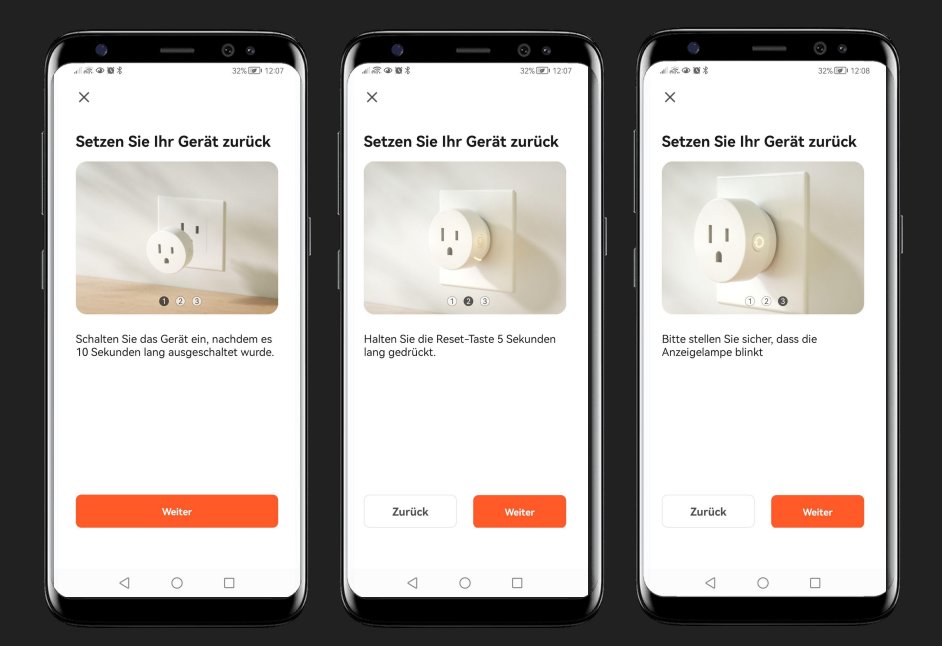

Geben Sie den Netzwerkschlüssel Ihrer Internetbox an.

Diesen Code finden Sie auf der Rückseite Ihrer Internetbox.

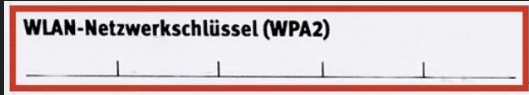

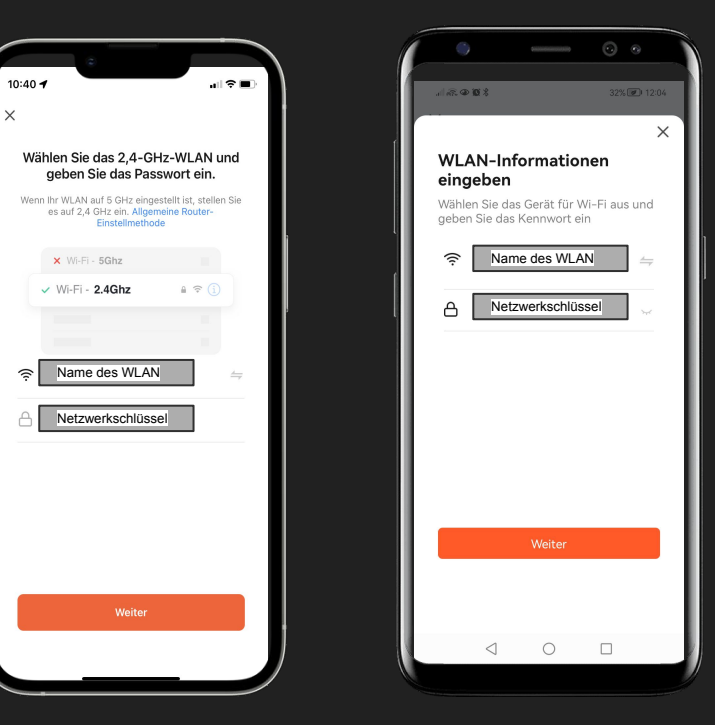

Wenn Sie den richtigen Code eingegeben haben, klicken Sie erneut auf »Hinzufügen«.

Das Sunology WLAN Messgerät wird im Menü der App angezeigt.

Tippen Sie auf "Fertigstellung".

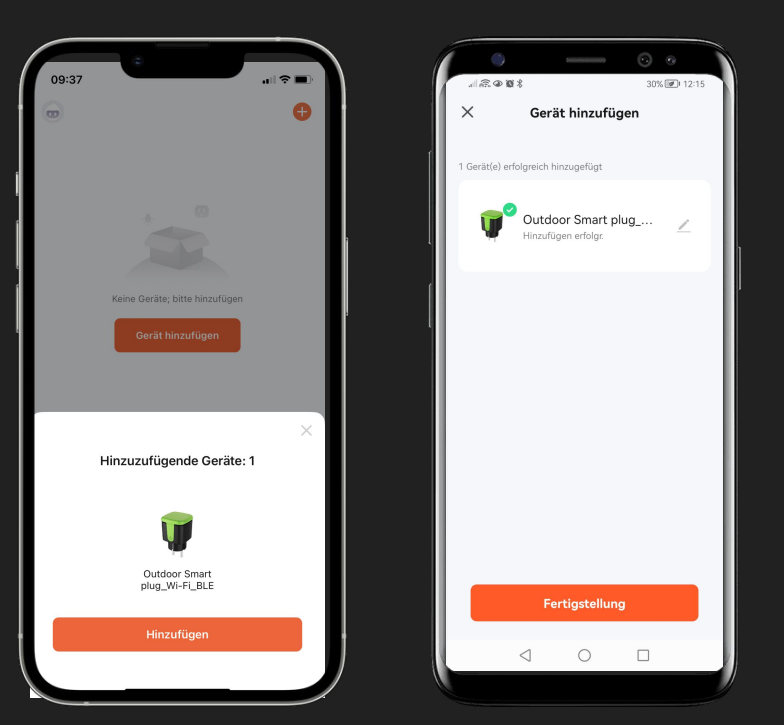

Klicken Sie in der App auf die Schaltfläche »OFF«, um Ihr Sunology WLAN Energiemessgerät zu starten.

Es sollte »ON« angezeigt werden

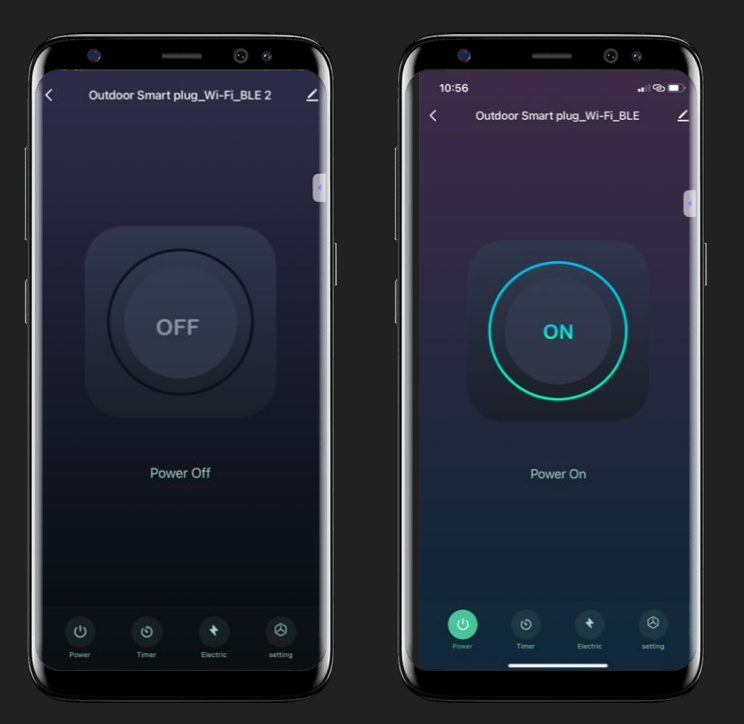

### **Einrichten Ihres Smartphones**

Ihr Energiemessgerät ist aktiviert!

Stecken Sie es nun in die Außensteckdose und schalten Sie ihn durch Drücken der Taste wieder ein. Stecken Sie Ihre Station PLAY/CITY an das Energiemessgerät.

In der App können Sie nun Ihren Solarertrag verfolgen!

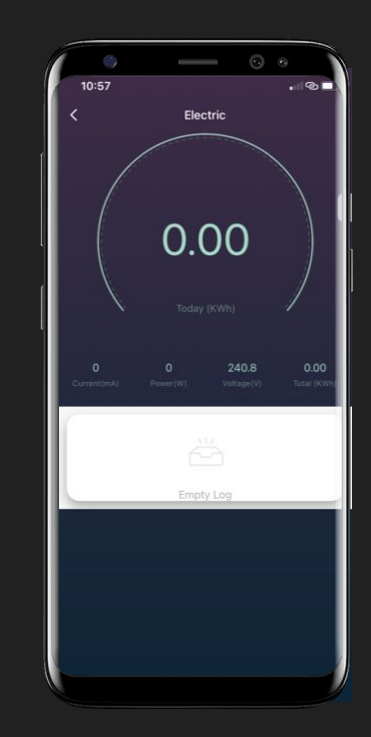

Das Pairing Ihres WLAN-Energiemessgeräts hat nicht funktioniert?

Überprüfen Sie in Ihren Einstellungen:

- ob WLAN aktiviert ist
- ob Bluetooth aktiviert ist - ob Ihr lokales Netzwerk auf die richtige Frequenz von 2,4 GHz eingestellt ist.

Wiederholen Sie die vorherigen Schritte.

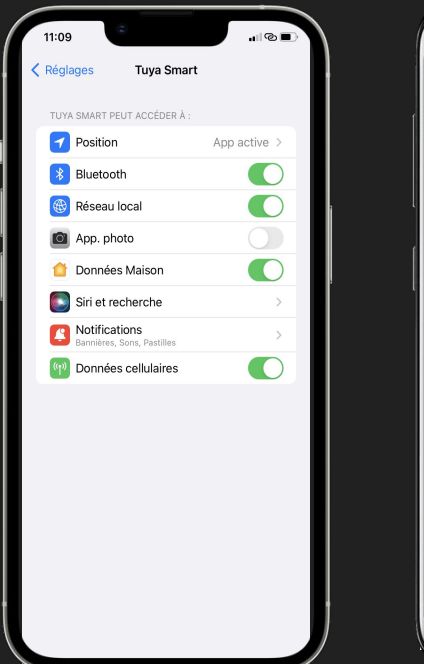

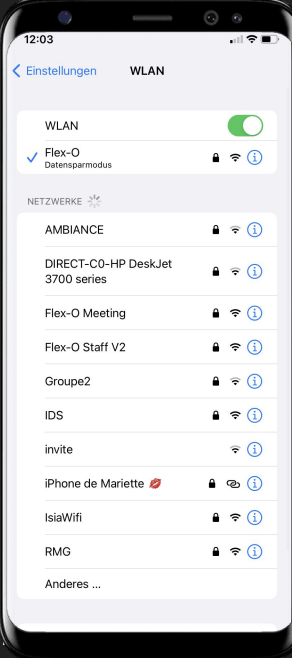

Lesen Sie sich die Informationen Ihres Sunology WLAN Zähler aufmerksam durch:

Die Registerkarte »Verbrauch« zeigt Ihren momentanen Solarertrag in Watt an.

Oben wird Ihr gesamter Solarertrag des Tages in kW angezeigt.

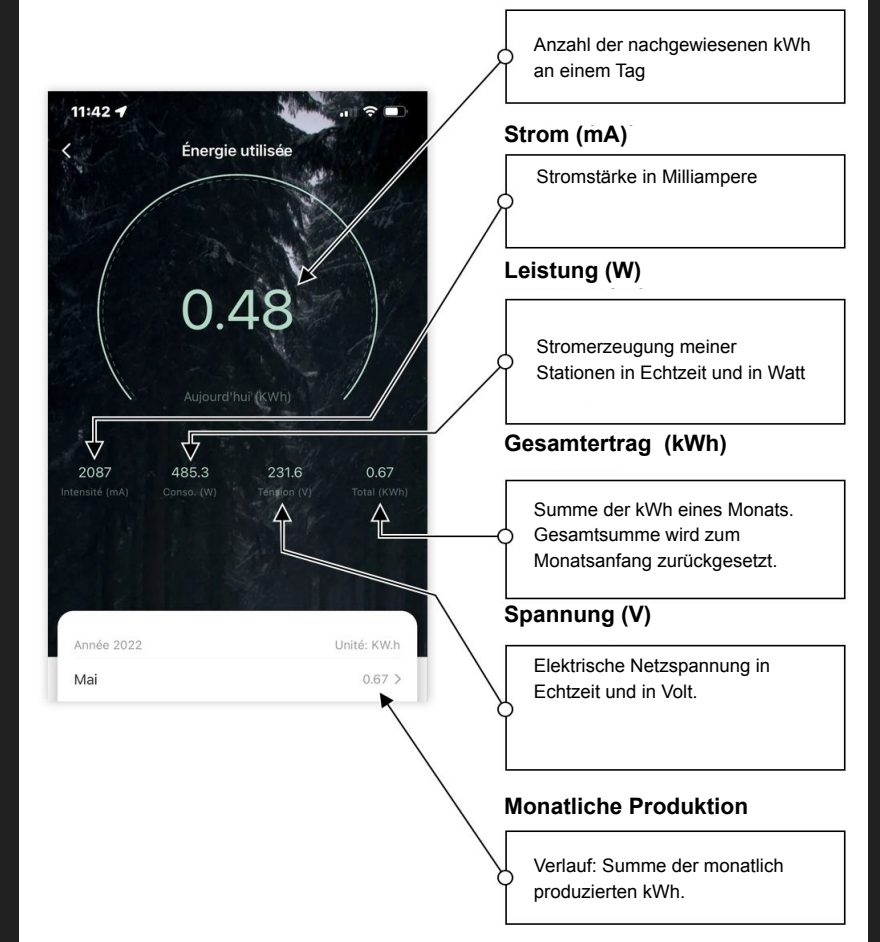